## **GP01 かんたんセットアップマニュアル 編 EMBELE Software Ver.3 対応版**

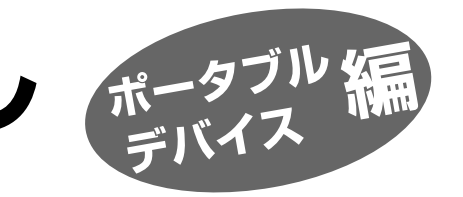

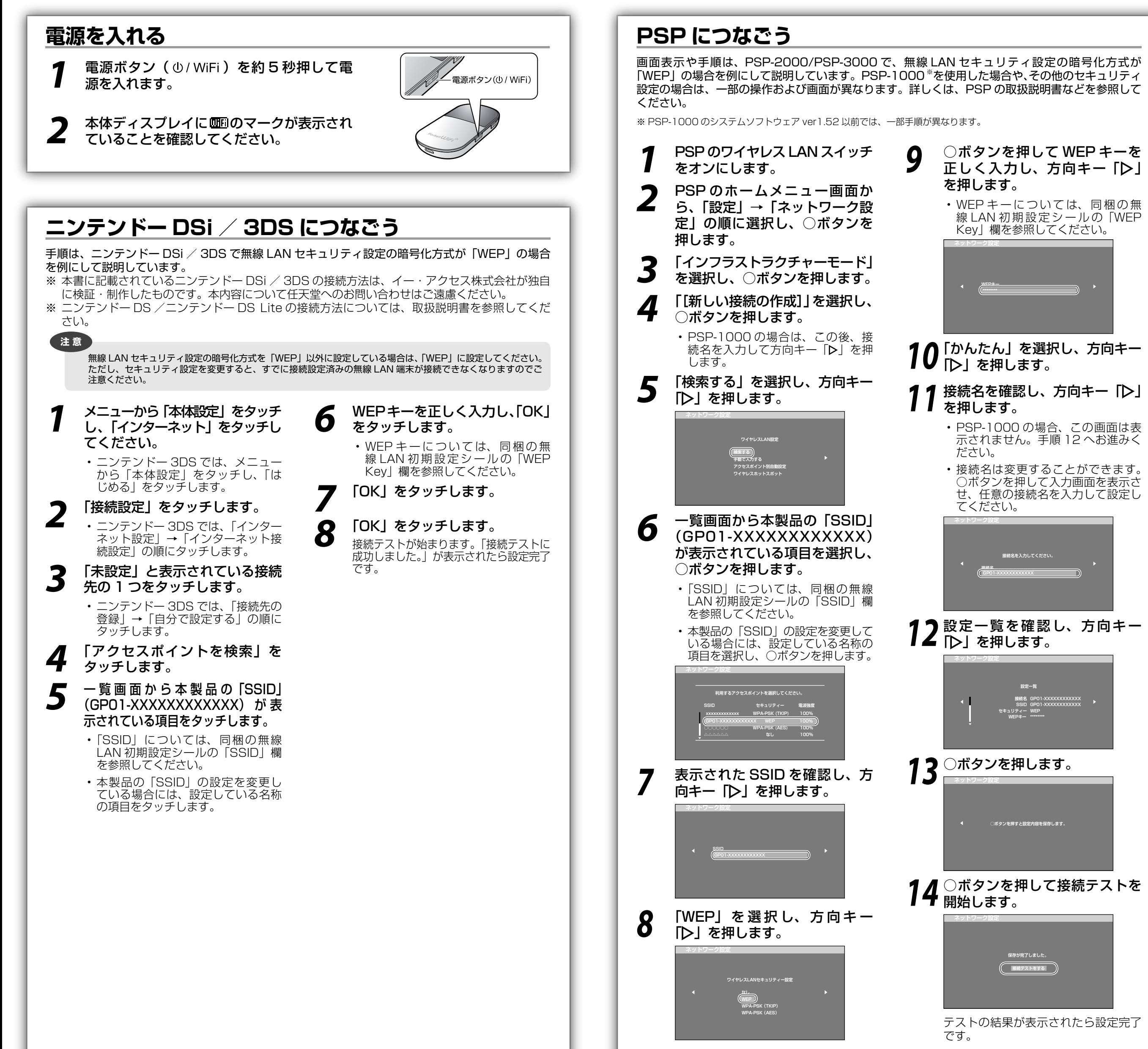

## **iPod touch につなごう**

画面表示や手順は、無線 LAN セキュリティ設定の暗号化方式が「WEP」の場合を例にして説明し ています。

- *1* iPod touch を起動し、ホーム画面で「設定」をタッチ します。
- *2* 設定画面で「Wi-Fi」をタッチします。

• アクセスポイントの検索を開始します。

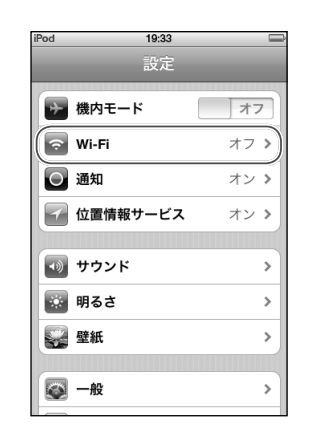

(設定) Wi-Fiネットワーク

<sub>設定</sub> Wi-Fiネットワーク

 $\begin{picture}(20,10) \put(0,0){\line(1,0){10}} \put(15,0){\line(1,0){10}} \put(15,0){\line(1,0){10}} \put(15,0){\line(1,0){10}} \put(15,0){\line(1,0){10}} \put(15,0){\line(1,0){10}} \put(15,0){\line(1,0){10}} \put(15,0){\line(1,0){10}} \put(15,0){\line(1,0){10}} \put(15,0){\line(1,0){10}} \put(15,0){\line(1,0){10}} \put(15,0){\line(1$ 

 $\overline{1}$ 

| オン|

 $A \approx 0$ 

 $\mathbf{a} = \mathbf{0}$ 

■ オン ┃

。ない場<br>接続する

Wi-Fi

Wi-Fi

ネットワークを選択

**BARTY 402304** その他..

テャンセル パスワード入力

 $1$ |2|3|4|5|6|7|8|9|0  $-1$  | : | : | ( | ) | \$ | & | @ | "

 $=$   $\begin{bmatrix} 1 \end{bmatrix}$  ,  $\begin{bmatrix} 2 \end{bmatrix}$   $\begin{bmatrix} 1 \end{bmatrix}$   $\begin{bmatrix} 2 \end{bmatrix}$   $\begin{bmatrix} 3 \end{bmatrix}$ 

 $space$ 

パスワード \*\*\*\*\*

ABC

**MARGAZIN** 

接続を確認

• 右図の「Wi-Fi」が「オフ」と表示されている場合は、「オフ」 と表示されている箇所をタッチして「オン」に変更すると、 アクセスポイントの検索を開始します。

**3** 検 索 結 果 か ら 本 製 品 の [SSID] (GP01-<br>3 xxxxxxxxxxxxxxxx が表示されている頂日をタッチ XXXXXXXXXXXX)が表示されている項目をタッチ します。

もし表示されていない場合は本製品の無線 LAN 機能が ON に なっているか確認してください。

- ※本製品は工場出荷状態では (GPO1-XXXXXXXXXXXXX) が 表示されるようになっています。お客さまが変更されない限 り、他の表示のネットワークは近隣から送信されてくる無線 LAN 電波ですので接続しないよう注意してください。
- **4 パスワード欄に WEP キーを正しく入力し、画面右下** の「Join」をタッチします。
	- • パスワードについては、同梱の無線 LAN 初期設定シールの 「WEP Key」欄を参照してください。

• 画面左上のステータスバーに Wi-Fi アイコンが表示され、 「SSID」にチェックアイコンが表示されます。

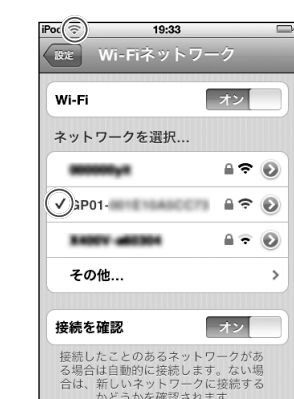

**ポイント**

※ 一度設定を完了させると、接続可能なワイヤレスネットワークが存在する環境では、自動的に接続されます。

## **iPad につなごう**

画面表示や手順は、無線 LAN セキュリティ設定の暗号化方式が「WEP」の場合を例にして説明し ています。

- *1* iPad を起動し、ホーム画面で「設定」を タッチします。
- *2* 設定画面左の「設定」リストにある「Wi-Fi」 をタッチします。
	- • アクセスポイントの検索を開始します。

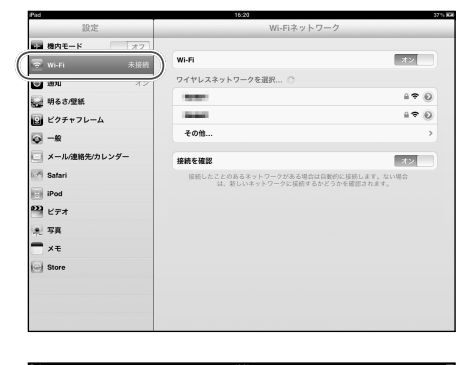

• 右図の「Wi-Fi」が「オフ」と表示されている場 合は、「オフ」と表示されている箇所をタッチ して「オン」に変更すると、アクセスポイント の検索を開始します。

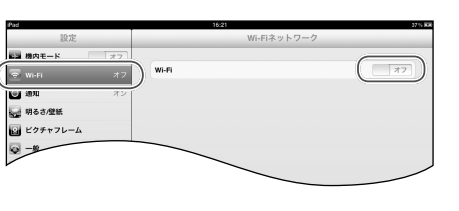

wurs

GP01-BRM

 $\equiv$ humub<br>その他..

接続を確認

-<br>| メール6型

 $\overline{a}$ 

 $\pm \Phi$  (i)

 $490$ 

 $\overline{\mathbb{R}^2}$ 

**3** 検 索 結 果 か ら 本 製 品 の [SSID]<br>
CGPO1-XXXXXXXXXXXXX が表示さ (GP01-XXXXXXXXXXXX) が 表 示 さ れている項目をタッチします。

> もし表示されていない場合は本製品の無線 LAN 機能が ON になっているか確認してください。

> ※本製品は工場出荷状態では (GPO1-XXXXXXXXXXXX)が表示されるようになっ ています。お客さまが変更されない限り、他の 表示のネットワークは近隣から送信されてくる 無線 LAN 電波ですので接続しないよう注意し てください。

*4* パスワード欄に WEP キーを正しく入力 し、「Join」をタッチします。

> • パスワードについては、同梱の無線 LAN 初期 設定シールの「WEP Key」欄を参照してくだ さい。

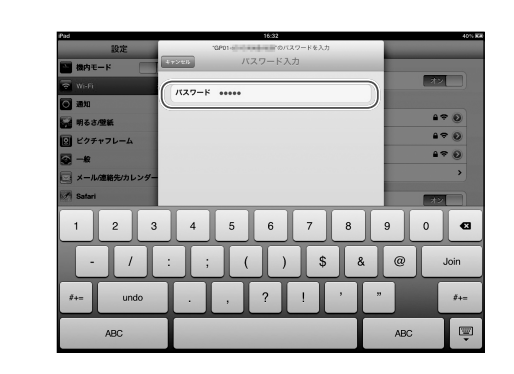

• 画面左上のステータスバーに Wi-Fi アイコンが 表示され、「SSID」にチェックアイコンが表示 されます。

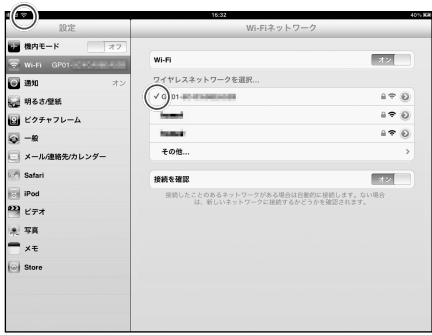

**ポイント**

※ 一度設定を完了させると、接続可能なワイヤレスネットワークが存在する環境では、自動的に接続されます。